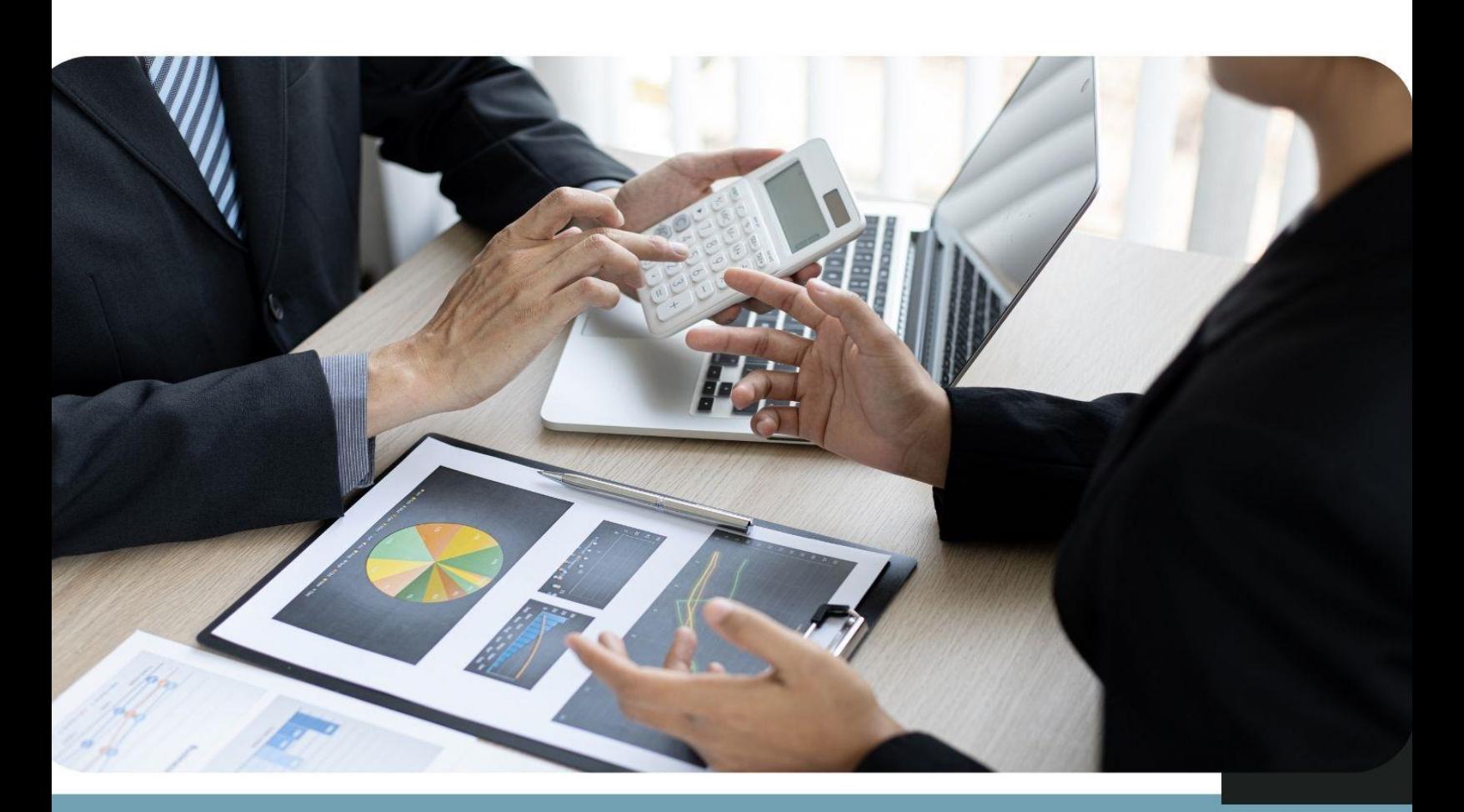

# คู่มือการใช้งานระบบรับชำระเงิน (e-Payment)<br>สำหรับเจ้าหน้าที่การเงิน

่โครงการเพิ่มประสิทธิภาพระบบการชำระค่าธรรมเนียมทางอิเล็กทรอนิกส์ ์ (e-Payment) สำหรับการเคลื่อนย้ายสัตว์และซากสัตว์ผ่านระบบ อิเล็กทรอนิกส์ (e-Movement)

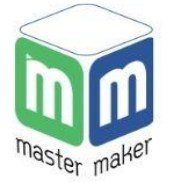

บริษัท มาสเตอ เมกเคอ จำกัด เวอร์ชัน V.1.0

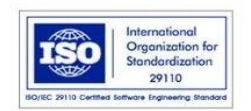

## สารบัญ

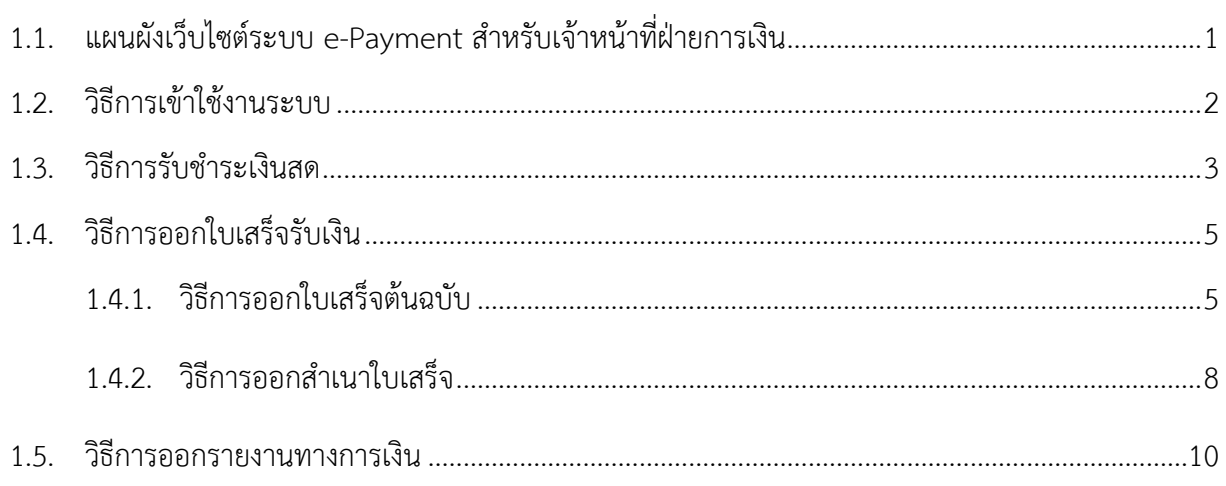

# <span id="page-2-0"></span>**1.1. แผนผังเว็บไซต์ระบบ e-Payment ส ำหรับเจ้ำหน้ำที่ฝ่ำยกำรเงิน**

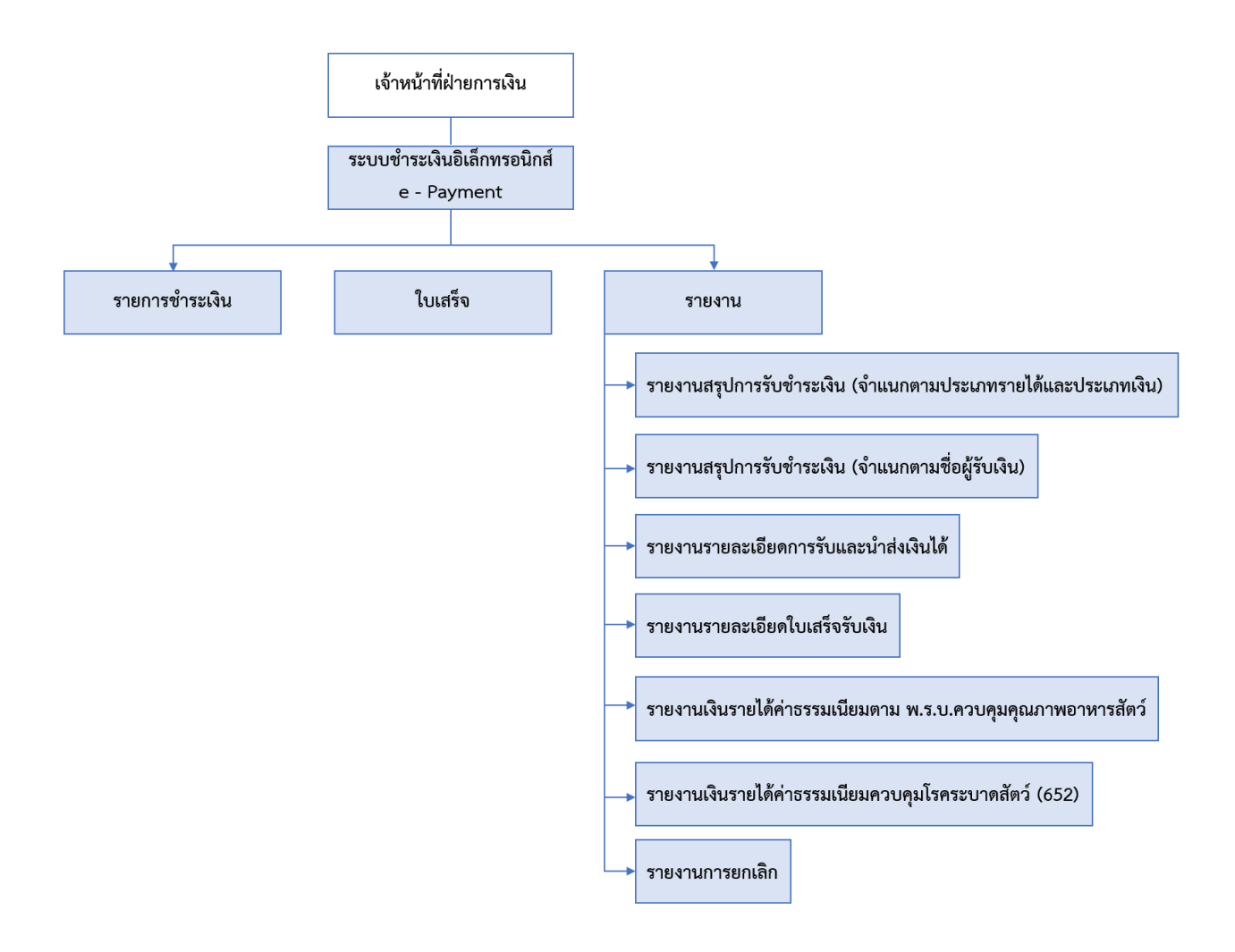

#### <span id="page-3-0"></span>**1.2. วิธีกำรเข้ำใช้งำนระบบ**

เปิดเว็บเบราว์เซอร์จากนั้นกรอก URL : [https://dev.nsw.dld.go.th/epayment-emm](https://dev.nsw.dld.go.th/epayment-emm/doLogin.do) (สำหรับใช้ ทดสอบ) หรือ URL : https://epay.afvc.dld.go.th/epayment-emm (สำหรับใช้บน Production Server) ที่แนะน าให้ใช้งานคือ เว็บเบราว์เซอร์กูเกิลโครม (Google Chrome) เวอร์ชัน 64.0 ขึ้นไป การ Login เข้าสู่ระบบ ชำระเงินอิเล็กทรอนิกส์ กองสารวัตรและกักกัน สามารถนำ Username และ Password ที่ได้รับจากเจ้าหน้าที่ ้ส่วนกลาง ทำการ Login เข้าสู่ระบบผ่านหน้าจอ ดังรูป

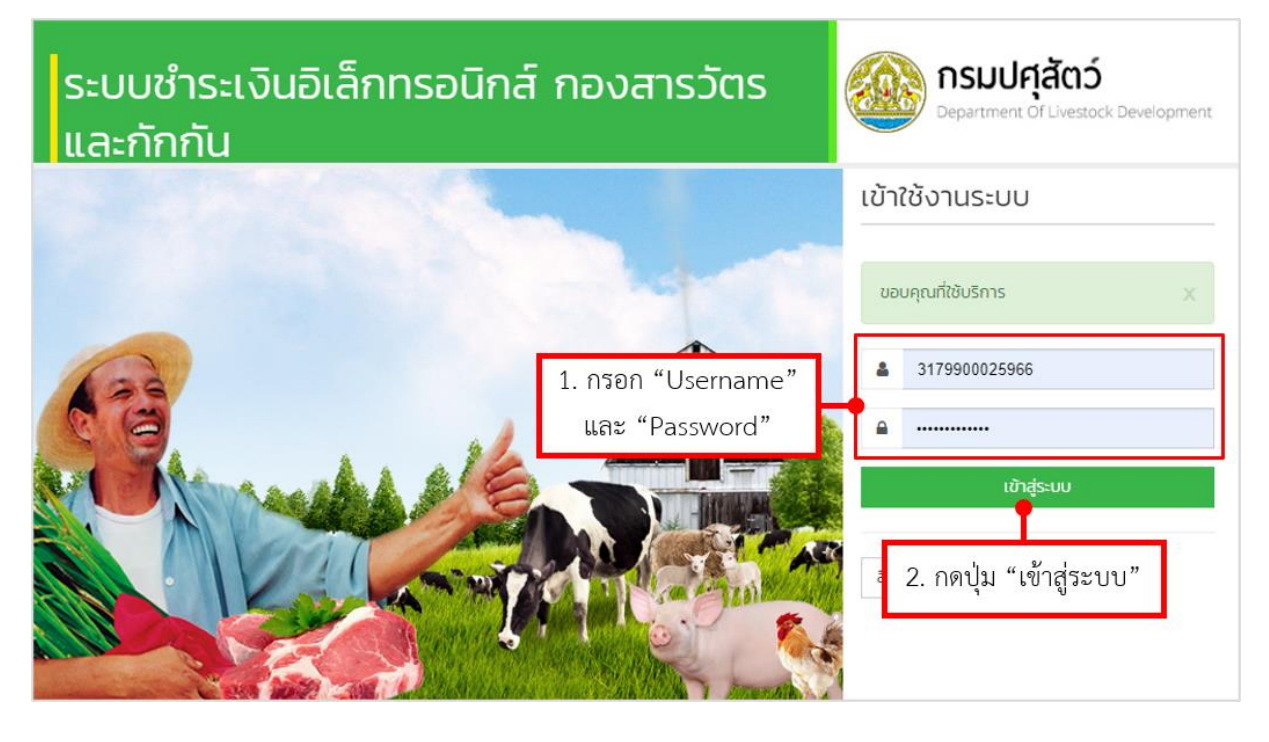

**หมำยเหตุ** \*\*ส าหรับเจ้าหน้าที่การเงินที่รับผิดชอบส่วนงานของกองอาหารและยาสัตว์ สามารถเข้าใช้ระบบ ชำระเงินอิเล็กทรอนิกส์ e-Payment นี้จากช่องทางของ อยส. ได้เช่นเดียวกัน ที่ URL :

[http://eservice.afvc.dld.go.th](http://eservice.afvc.dld.go.th/) (สำหรับใช้บน Production Server)

#### <span id="page-4-0"></span>1.3. วิธีการรับชำระเงินสด

เจ้าหน้าที่ฝ่ายการเงินสามารถรับชำระเงินได้ โดยมีขั้นตอนการรับชำระเงิน ดังนี้

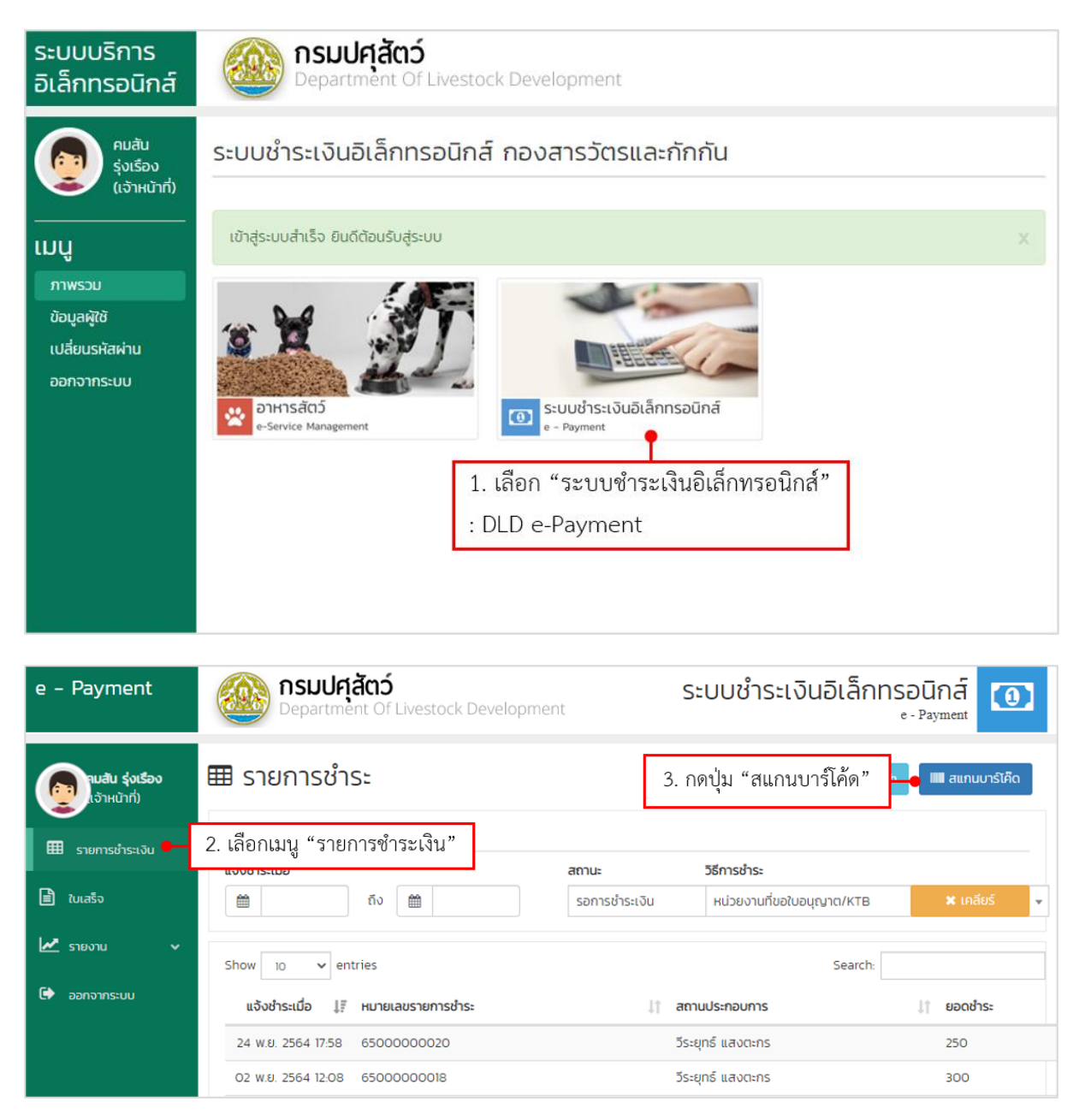

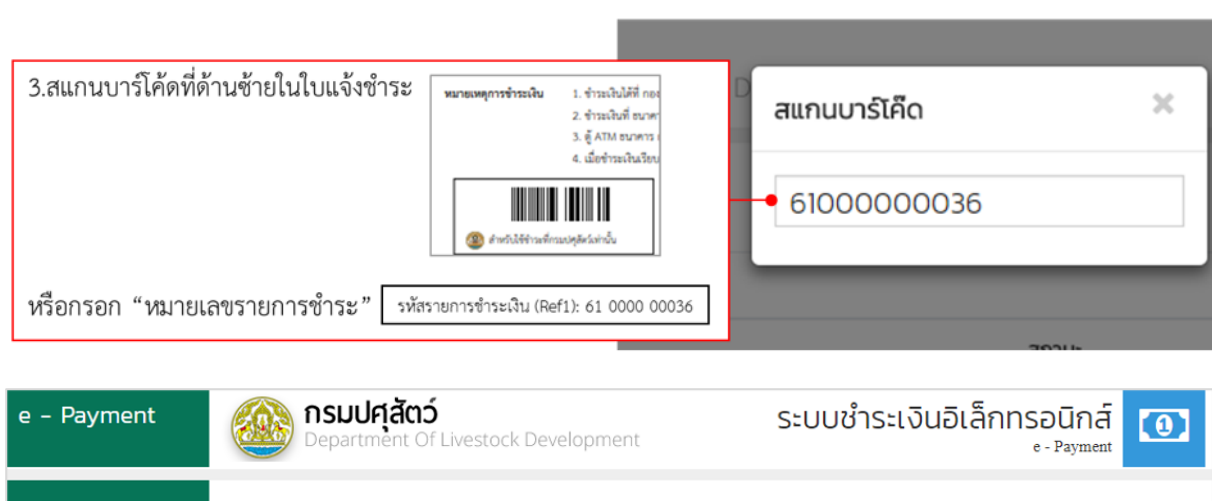

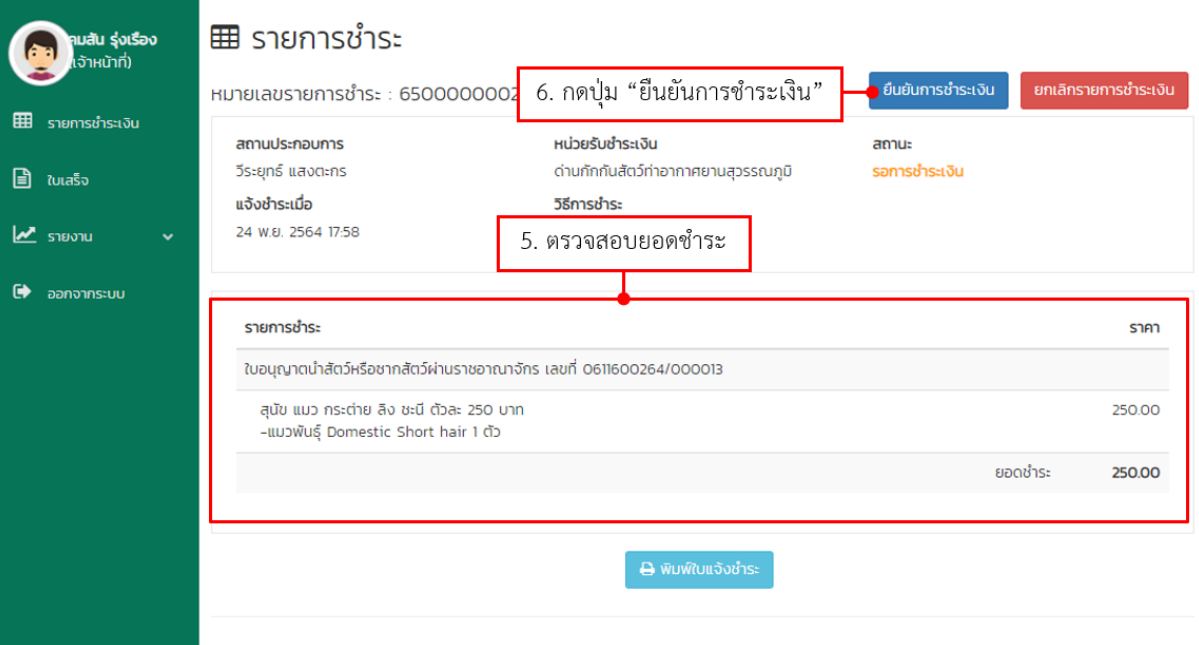

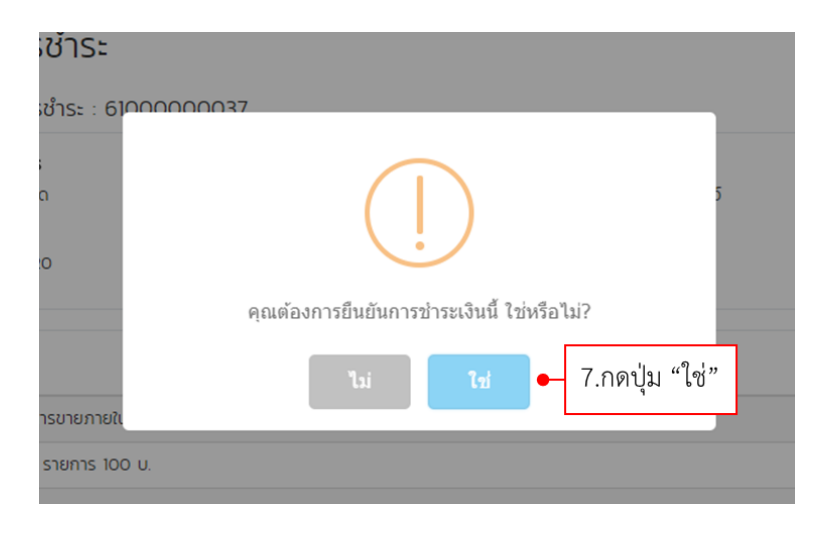

#### <span id="page-6-0"></span>**1.4. วิธีกำรออกใบเสร็จรับเงิน**

การออกใบเสร็จรับเงิน ในครั้งแรกจะเป็นการออกใบเสร็จต้นฉบับ หากออกใบเสร็จเดิมอีกครั้ง จะเป็นการออกสำเนาใบเสร็จ พร้อมทั้งระบุสาเหตุการออกสำเนา

### **1.4.1. วิธีกำรออกใบเสร็จต้นฉบับ**

<span id="page-6-1"></span>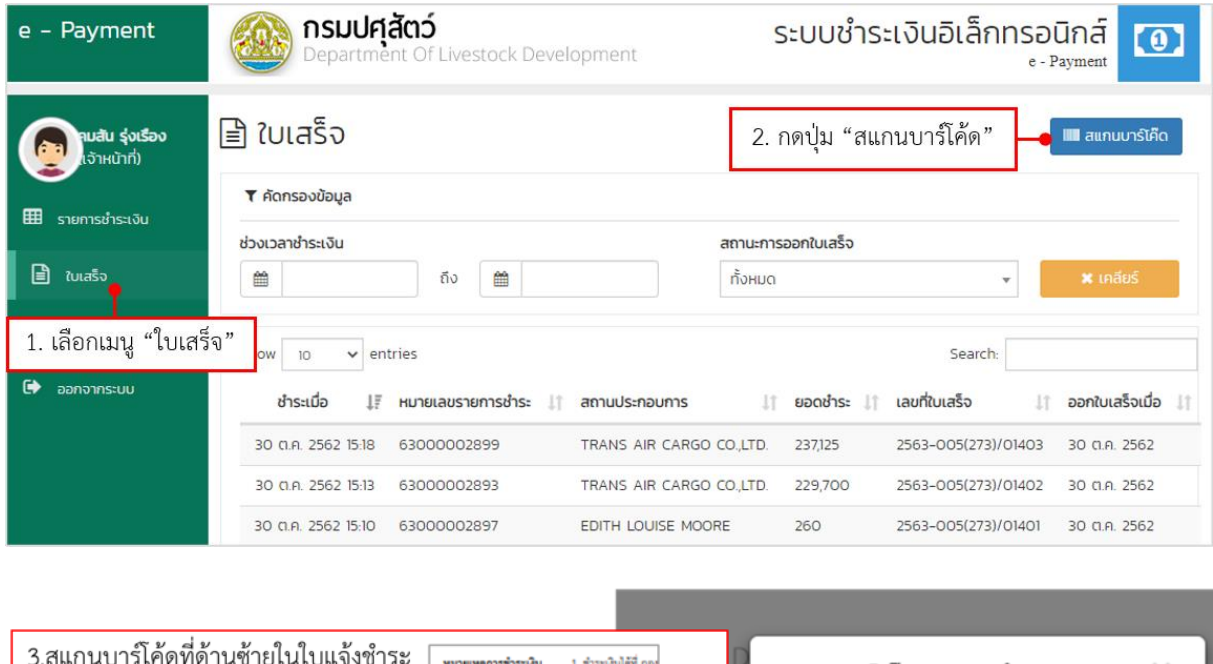

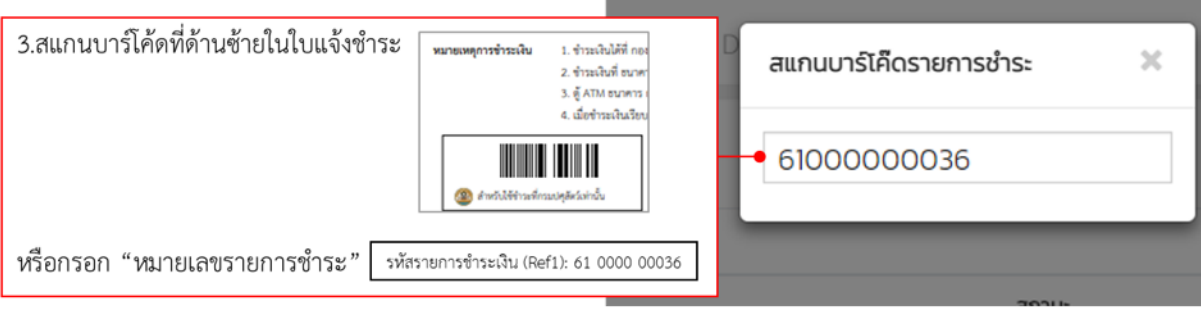

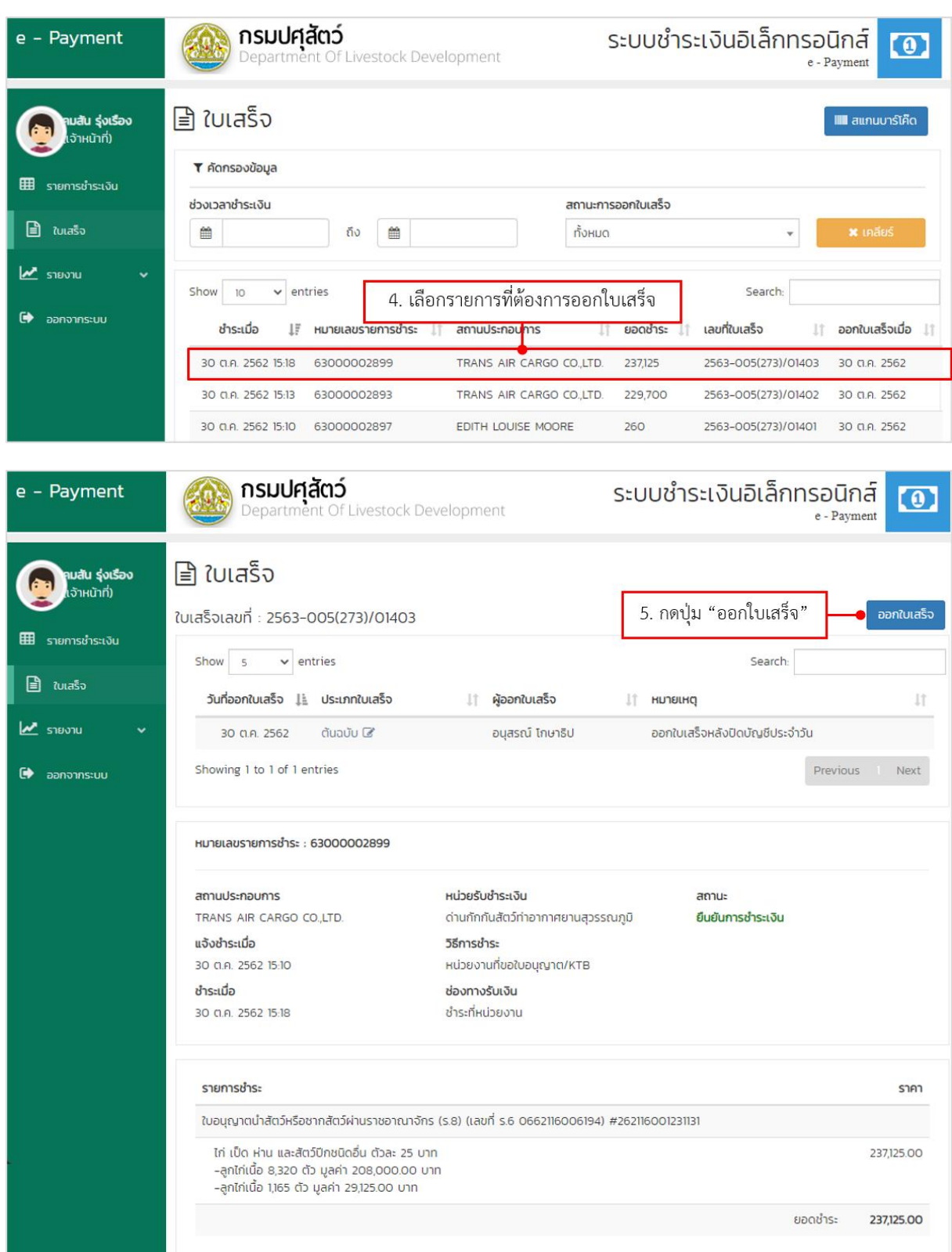

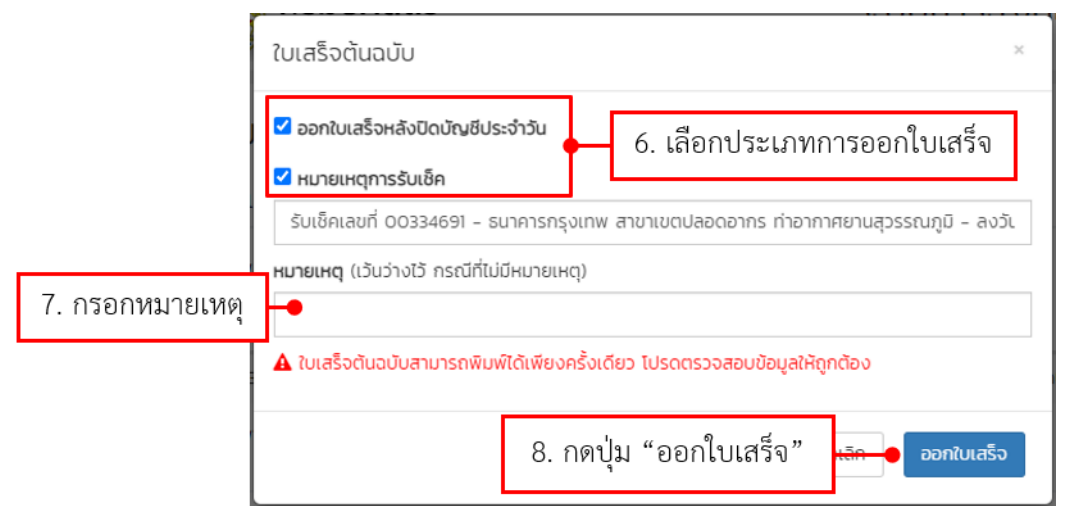

วิธีกรอกรายละเอียด การออกใบเสร็จต้นฉบับ มีดังนี้

- $\bullet$  ออกใบเสร็จหลังปิดบัญชีประจำวัน : กรณีรับเงินหลังจากปิดบัญชีประจำวัน
- หมายเหตุการรับเช็ค : กรณีที่รับเช็ค กรุณาระบุหมายเหตุที่รับเช็ค
- หมายเหตุ (เว้นว่างไว้ กรณีที่ไม่มีหมายเหตุ) : กรอกหมายเหตุการออกใบเสร็จ

# **1.4.2.วิธีกำรออกส ำเนำใบเสร็จ**

<span id="page-9-0"></span>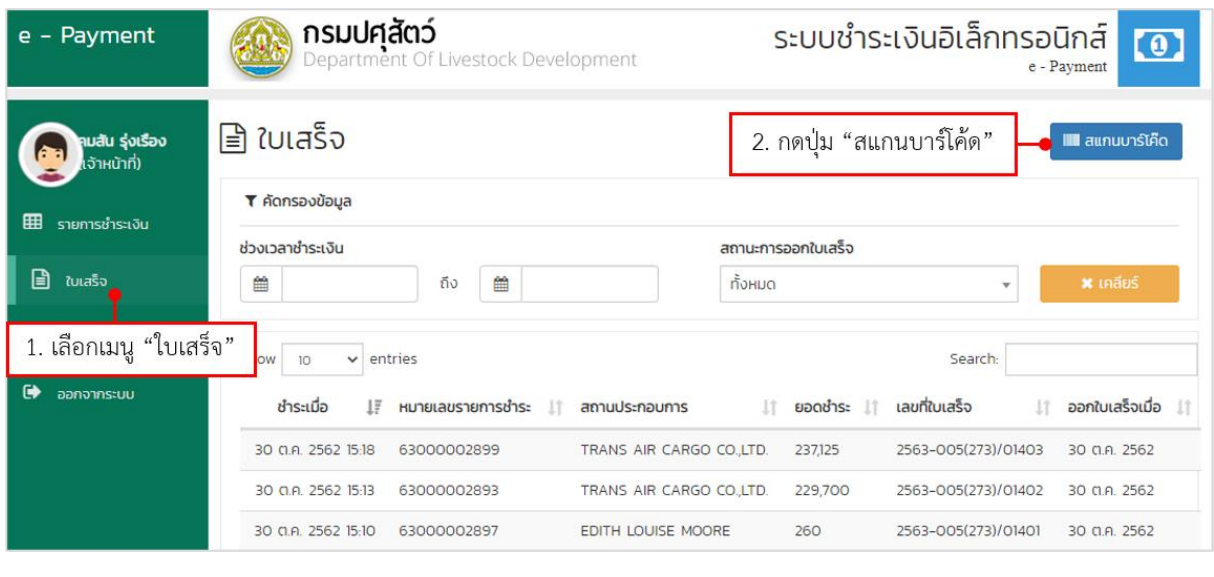

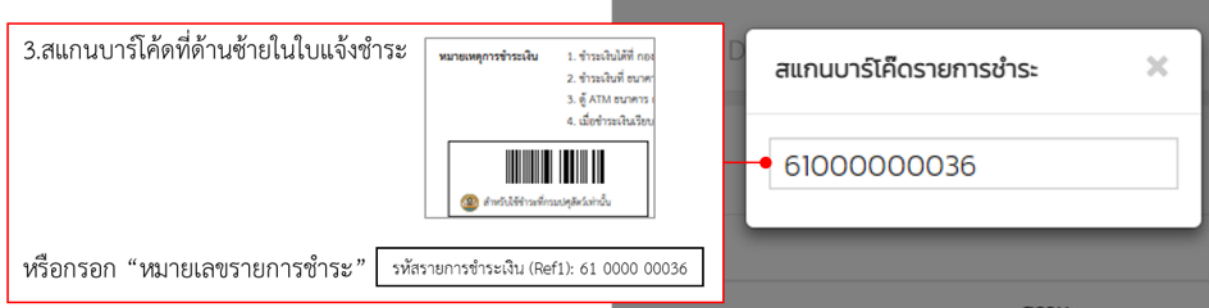

the control of the control of the control of the control of the control of the control of

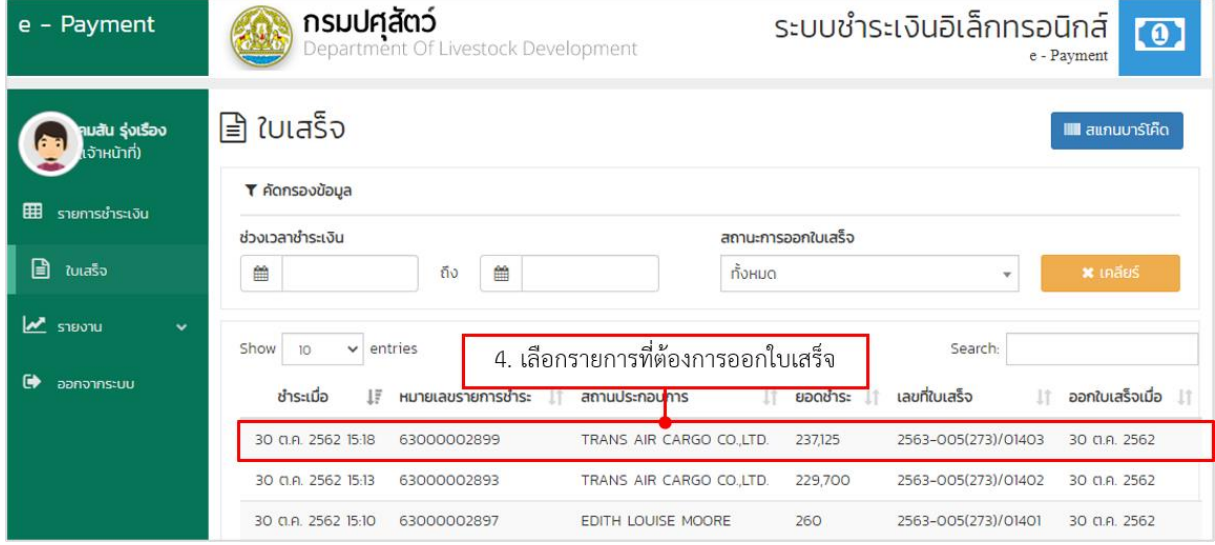

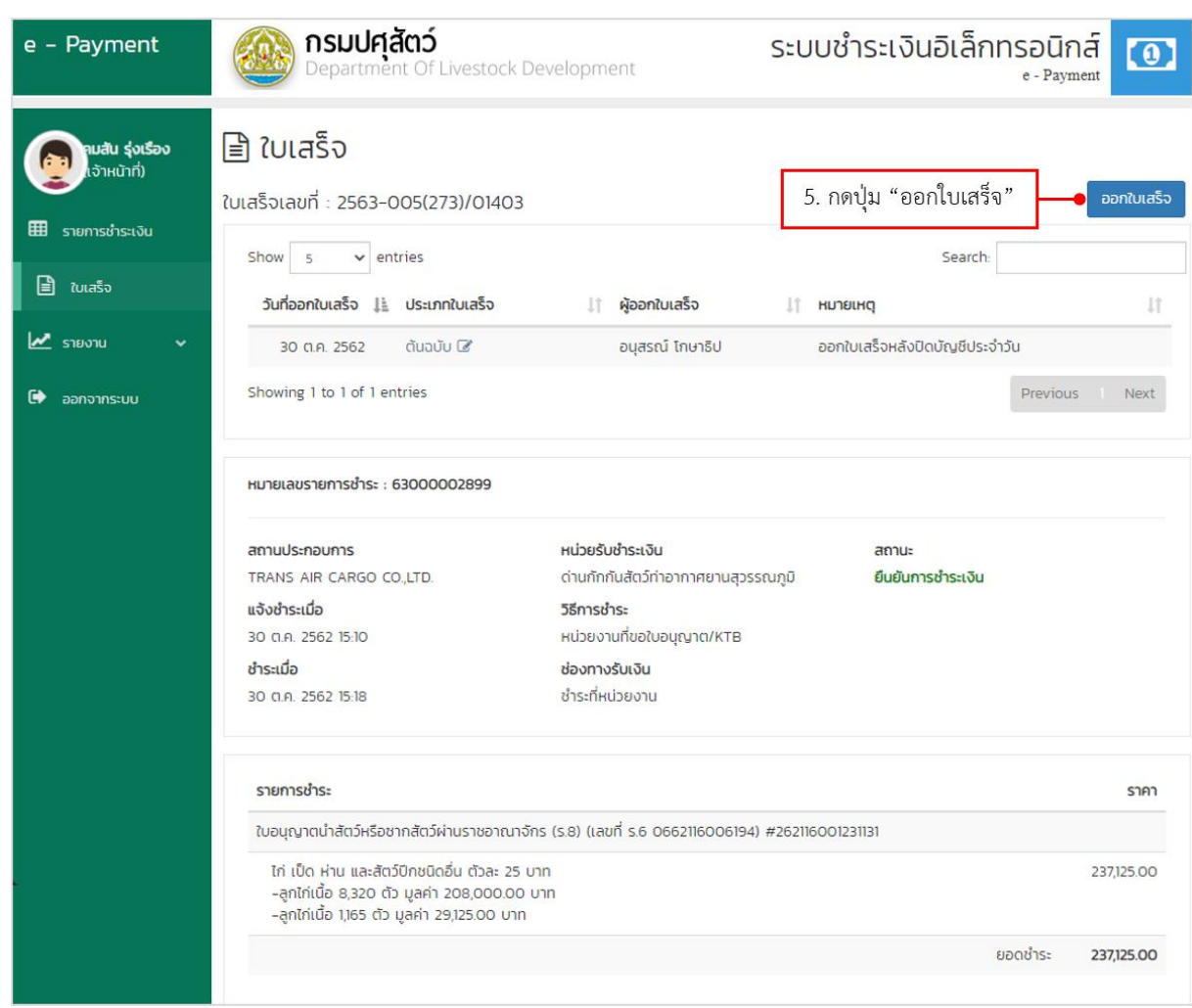

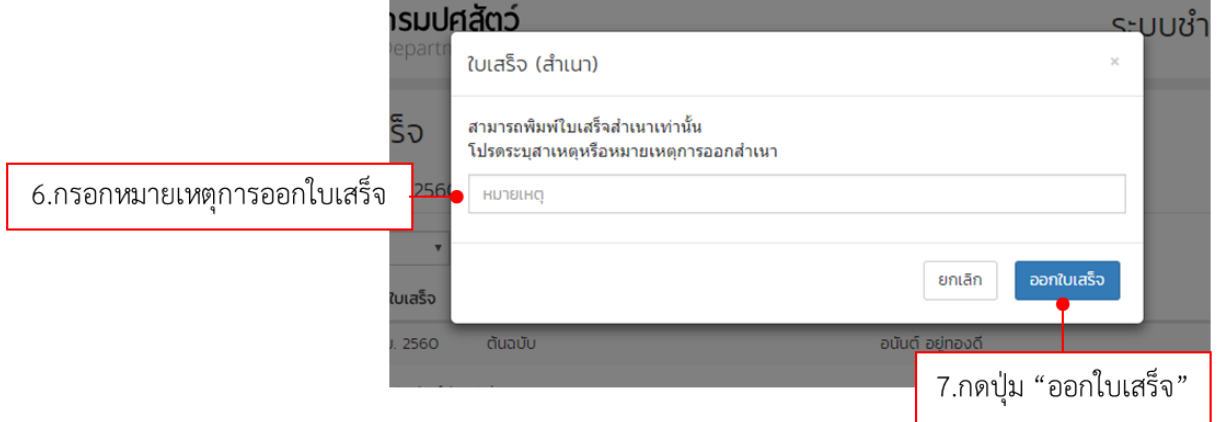

#### <span id="page-11-0"></span>**1.5. วิธีกำรออกรำยงำนทำงกำรเงิน**

เจ้าหน้าที่ฝ่ายการเงินสามารถออกรายงานได้ 8 รายงาน ดังนี้

- 1. รายงานสรุปการรับชำระเงิน (จำแนกตามประเภทรายได้และประเภทเงิน)
- 2. รายงานสรุปการรับชำระเงิน (จำแนกตามชื่อผู้รับเงิน)
- 3. รายงานรายละเอียดการรับและนำส่งเงินได้
- 4. รายงานรายละเอียดใบเสร็จรับเงิน
- 5. รายงานการรับชำระเงินที่หน่วยงาน
- 6. รายงานเงินรายได้ค่าธรรมเนียมตาม พ.ร.บ.ควบคุมคุณภาพอาหารสัตว์
- 7. รายงานเงินรายได้ค่าธรรมเนียมควบคุมโรคระบาดสัตว์ (652)
- 8. รายงานการยกเลิก

ตัวอย่าง การออกรายงานสรุปการรับชำระเงิน (จำแนกตามประเภทรายได้และประเภทเงิน)

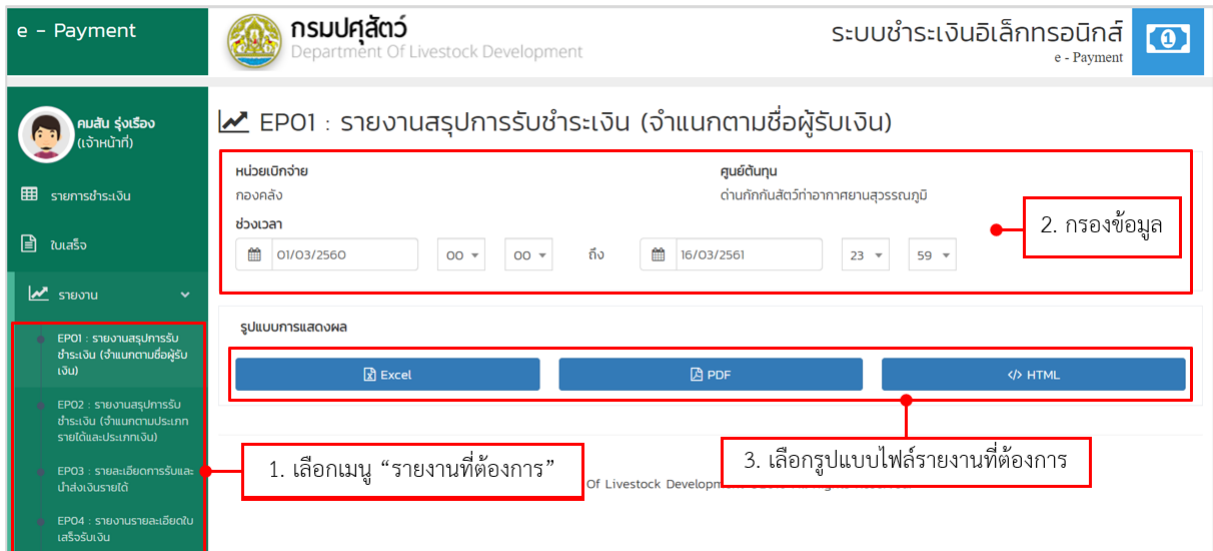

## โครงการเพิ่มประสิทธิภาพระบบการชำระค่าธรรมเนียมทางอิเล็กทรอนิกส์ (e-Payment) สำหรับการเคลื่อนย้ายสัตว์และซากสัตว์ผ่านระบบ

อิเล็กทรอนิกส์ (e-Movement)

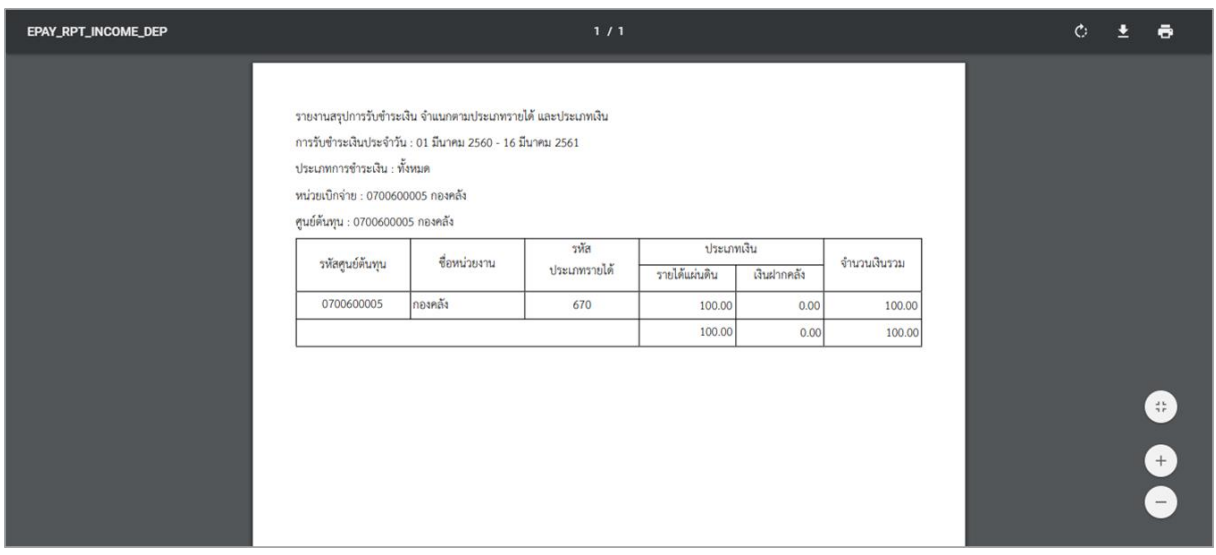